# **Exorapid-qIC® 細胞外小胞用イムノクロマトキット(CD9) 使用方法説明書**

# 取り扱い上の注意

- 本製品は研究目的のみに使用してください. ※医薬品医療機器法の対象外のため、診断等の目的で使用することはできません。
- 高温多湿を避け、冷暗所(4℃)にて保管してください.
- 地域の条例に従った廃液・廃棄物処理を行ってください.
- 推奨された個人用保護具(白衣, 保護眼鏡, マスク, ゴム手袋など)を着用してください.
- 取扱い後はよく手を洗ってください.
- 粉じんなどを吸入しないよう注意してください.
- 溶液等が眼や口に入った場合, 直ちに水で数分間注意深くすすいでください. 刺激が続く場合は, 医師の診断・手当てを受けてください.

- 2 -

▶ はじめに

Exorapid-qIC®は迅速かつ簡易的に, サンプルに含まれる細胞外小胞を定量するためのキットです.

▶ キット内容 (試供品)

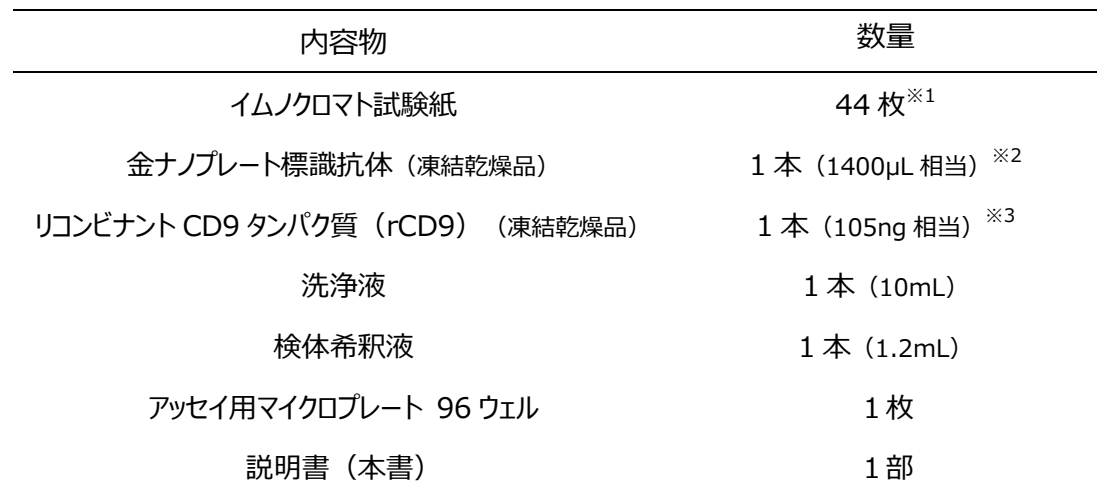

※1. 40 分析分+予備 4 分析分.

※2. 40 分析分(1200µL)+予備 200µL.

※3. 140uL の精製水に溶解することで, 濃度 0. 75ng/µL の溶液を調製する.

> 必要なもの (キット以外)

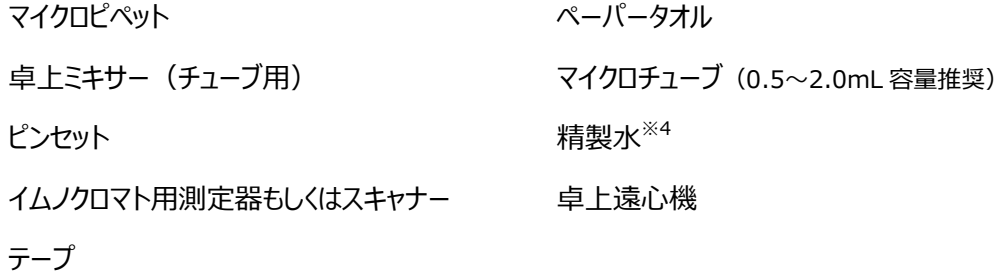

※4. 純水, 超純水, 蒸留水など

使用上の注意

凍結乾燥品の内容物やイムノクロマト試験紙は, 室温に戻してからアルミパウチを開封して取り出してください. 内容物がキャップやチューブの内壁に付着している場合があります. 開封前に卓上遠心機によるフラッシング等で落としてからご使用ください.

アウトライン

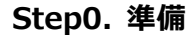

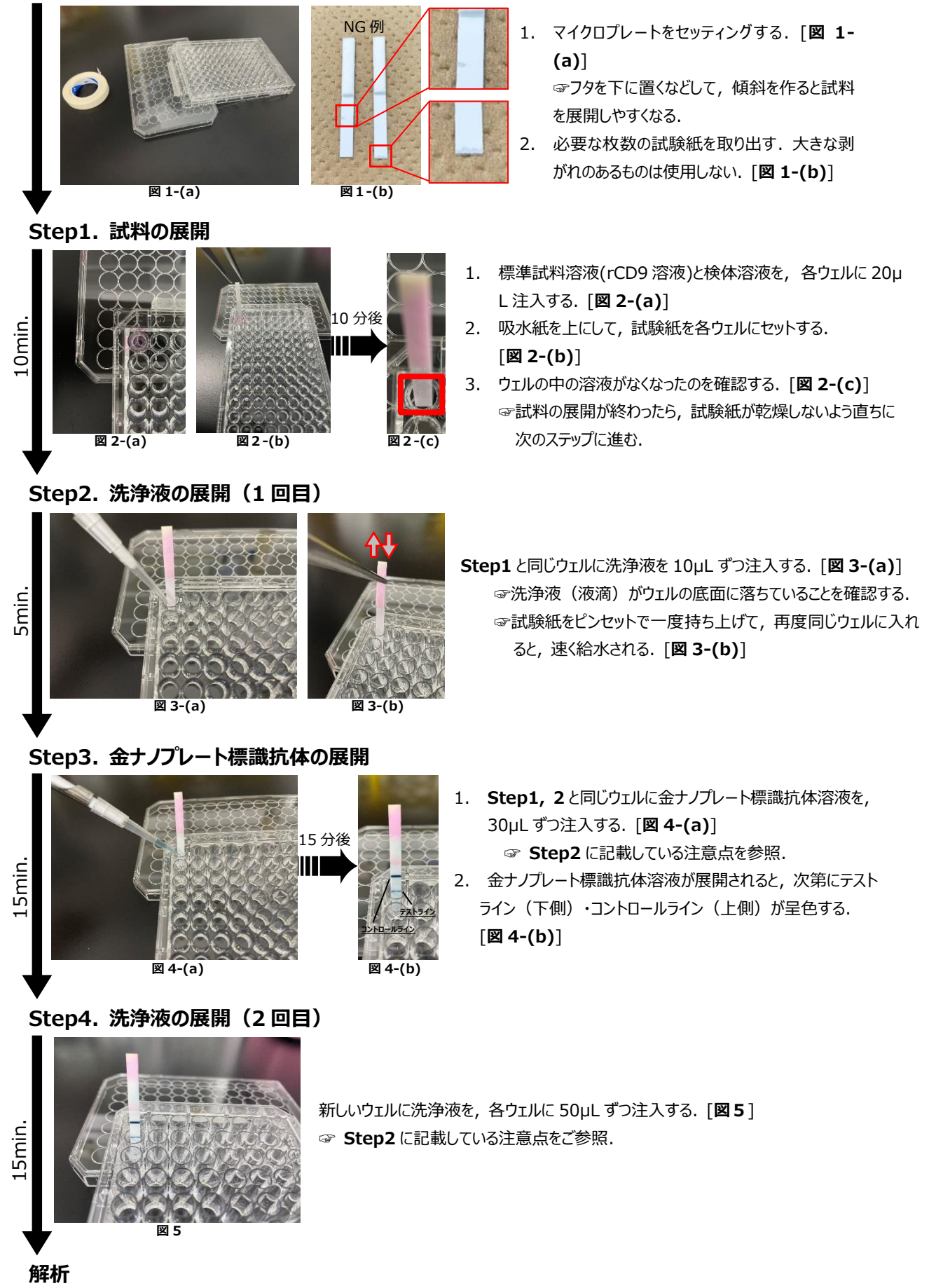

プロトコル

# <検出試験>

## 1 **rCD9 溶液の調製(検量線用)**

rCD9(凍結乾燥品)のチューブに 140µL の精製水を注入し, 卓上ミキサーを用いて攪拌することで溶 解する (rCD9 原液:濃度 15ng/20µL).

マイクロチューブを3本用意し, 表 1 を参考に濃度の異なる rCD9 希釈液①~③を調製し, 使用前まで 氷上で静置する. なお検量線のデータポイントは 0(検体希釈液), 2(希釈液③), 4(希釈液②), 8(希釈液①) [ng/20µL]の 4 点とする.

## **表 1. rCD9 希釈溶液調製表**(n=2 の場合)

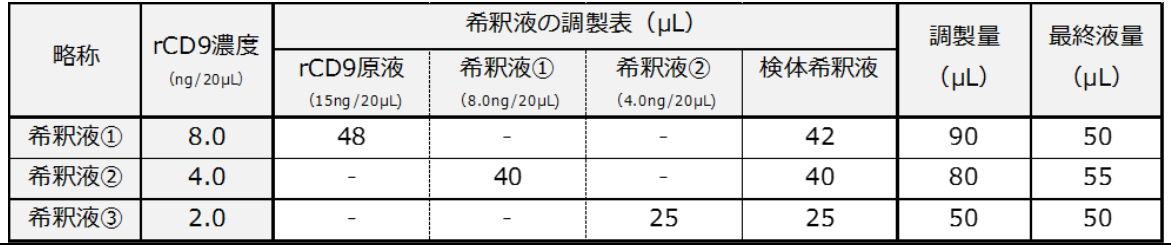

## 2 **検体溶液の調製**

イムノクロマト紙への展開量が1枚当たり 20µL となるように, 細胞外小胞を含有する検体溶液に検体希 釈液を添加して調製する(例:検体溶液 5µL+検体希釈液 15µL).

検体は希釈後に氷上で 1 時間静置する(イムノクロマト中のサンプルの目詰まりを防ぐため).

## 3 **金ナノプレート標識抗体溶液の調製**

金ナノプレート標識抗体(凍結乾燥品)に精製水 1400µL を注入し, 卓上ミキサーを用いて攪拌するこ とで溶解する.

## 4 **各展開溶液の注入, およびイムノクロマト試験紙への溶液展開**

室温に戻した①検体希釈液(Blank 溶液), ②「1 rCD9 溶液の調製」で調製した各濃度の rCD9 溶 液, および③「2 検体溶液の調製」で調製した検体溶液を 20µL ずつ別々のウェルに注入する. 室温に戻したイムノクロマト試験紙をアルミパウチから取り出し, キムタオルに試験紙下部を触らないように並 べる. 大きな剥がれがあるものは除外する.

ピンセットで上記溶液が注入されたウェルに垂直に立てて浸けることで各溶液をイムノクロマト紙に展開させる (所要時間:約10分).

## 5 **イムノクロマト試験紙の洗浄**

各溶液が全量展開されたのを確認した後, 洗浄液 10µL を同じウェルに新たに注入し, イムノクロマト試験 紙を浸け直す(所要時間:約5分).

# 6 **金ナノプレート標識抗体の展開**

金ナノプレート標識抗体溶液 30µL を同じウェルに入れ, イムノクロマト試験紙を浸け直す. この段階で, テストラインとコントロールラインが青色に呈色する (所要時間:約15分).

## 7 **イムノクロマト試験紙の洗浄**

未使用のウェルに洗浄液 50µL を注入し, イムノクロマト試験紙を洗浄液に 15 分間浸ける.

# 8 **検体に含まれる細胞外小胞の定量**

テストラインの強度を①CMS※<sup>5</sup>、②ImageJ※<sup>6</sup>、③イムノクロマト用測定器などで測定する.

rCD9 の検出結果から検量線を作成し, 検体中の細胞外小胞量(CD9 相当量)を算出する.

- ※5. TOPPAN 株式会社よりリリースされた、Color Management System の略。**【導入検討中】** (リリース記事:[https://www.holdings.toppan.com/ja/news/2024/02/newsrelease240227\\_1.html](https://www.holdings.toppan.com/ja/news/2024/02/newsrelease240227_1.html) )
- ※6. ImageJ による解析手法は次ページを参照.

## 1 **試験紙の撮影**

試料展開後の試験紙をデジタルカメラやスキャナーで撮影し, 画像データを JPEG 形式で保存する. ☞台紙等に貼付してから撮影する方が撮影し易くなる.

- 2 **ImageJ の準備**
	- ① ダウンロード

パブリックドメインの画像処理ソフトウェア「Image J」を下記 URL よりダウンロードする.

URL: [https://imagej. nih. gov/ij/](https://imagej.nih.gov/ij/) (2024年2月29日時点)

ダウンロードしたファイル一式から「ImageJ」を選択して起動する.

詳細な基本操作は下記 URL をご参照.

URL: [https://imagej. nih. gov/ij/docs/guide/user-guide. pdf](https://imagej.nih.gov/ij/docs/guide/user-guide.pdf) (2024年2月29日時点)

② セットアップ

"Analyze"タブ→"Set Measurements"を選択し, "Area"と"Mean grey value"にチェックを入れ る.

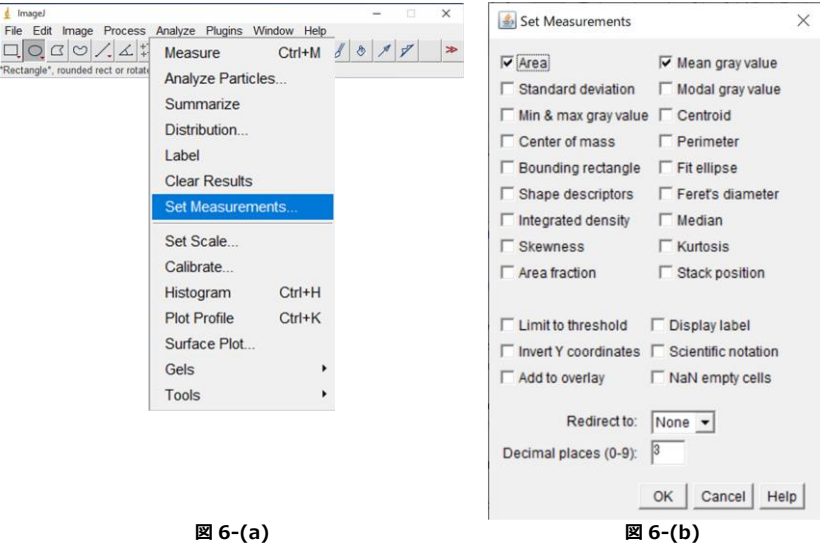

## 3 **試験紙画像の読み込み**

"File"タブ→"Open"を選択し, 画像ファイルを読み込む.

JPEG 形式以外の画像の場合正しく解析できない場合があるため, JPEG 形式に変換してから使用する.

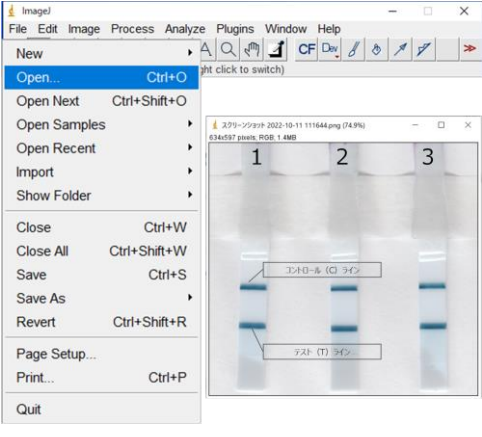

**図 7**

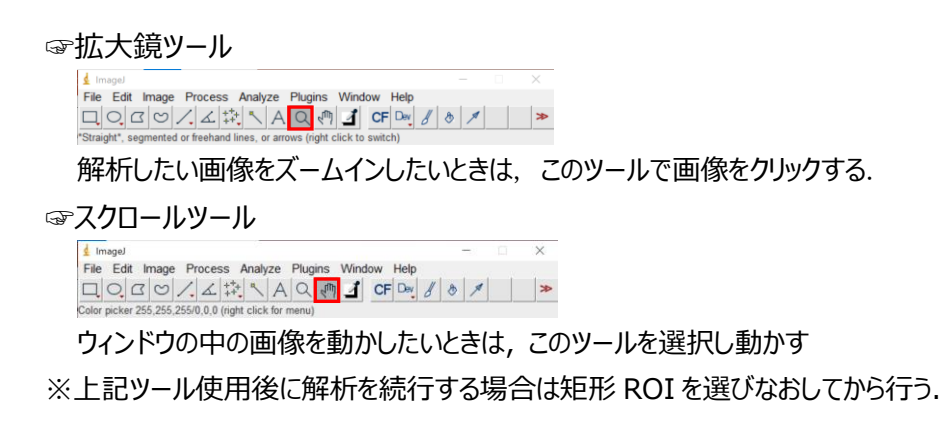

## 4 **ROI Manager を開く**

ツールバーの矩形 ROI(四角形の範囲指定ツール)を選択する. "Analyze"タブ→"Tools"→"ROI Manager"を開く.

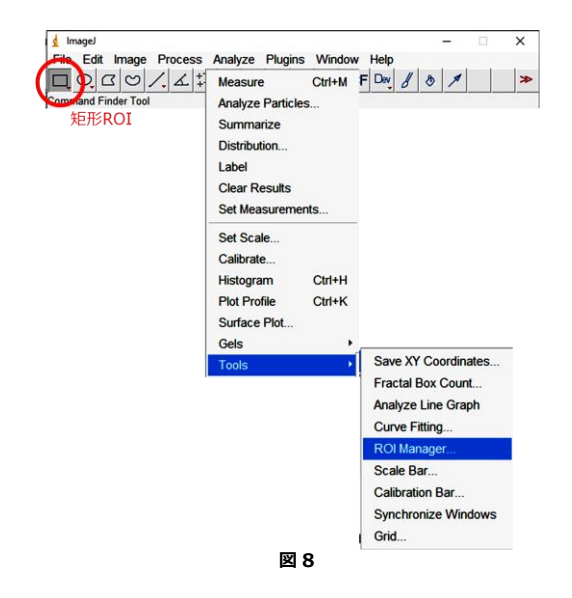

## 5 **テストライン, バックグラウンドの輝度測定**

- ① テストラインの情報入力 画像中のテストライン範囲<sup>※7</sup> を矩形で囲み, キーボードの「T」をタイプすると囲まれた部分の情報が R OI Manager に入力される.
- ② バックグラウンドの情報入力 テストラインエリアと同じ面積の矩形をドラッグ&ドロップで移動させ, 試験紙の呈色していない部分を選 択し, ①と同様の手順でバックグラウンドエリアの情報を ROI Manager に入力する.

解析対象のすべての試験紙に対して上記①②を繰り返す.

"Show All", "Labels"にチェックを入れて画像に選択エリアと番号を表示させ, 選択エリアや順番に間 違いがないか確認する.

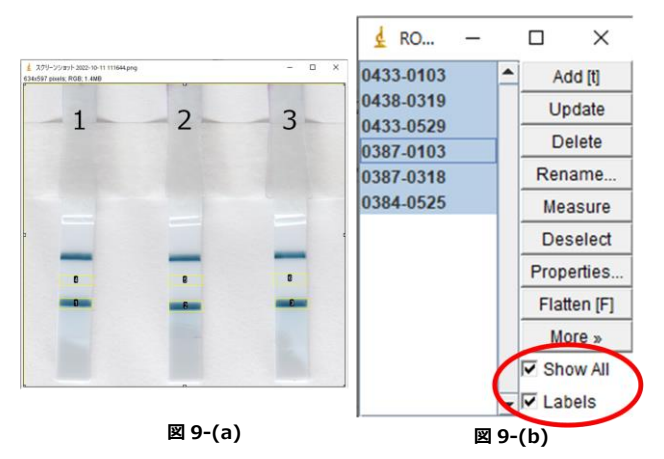

※7. 検出量が少ない場合、テストライン中央部が薄くなることがございますが、品質に問題はございません.

## 6 **検出強度算出**

前項の ROI Manager に入力された情報を選択して, ROI Manager のウインドウ中の"Measure"をク リックすると, Results のウインドウが開き, 矩形で囲んだ範囲の平均輝度(Mean)が表示される. これ を全て選択, エクセルに貼付し, バックグラウンドの"Mean"からテストラインの"Mean"を減算し, 輝度(検 出強度)を算出する.

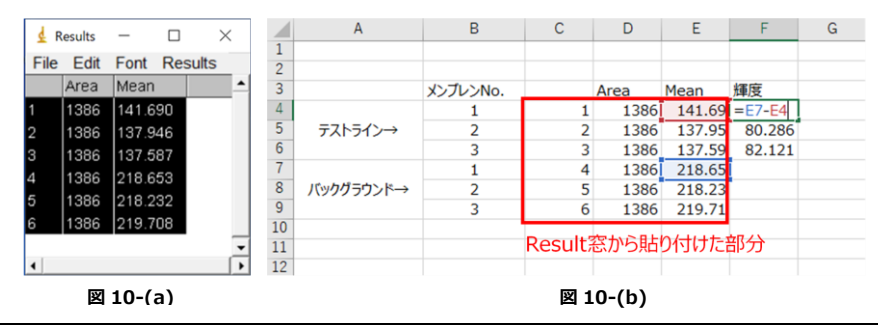

## 7 **検体に含まれる細胞外小胞の定量**

rCD9 の輝度解析結果より作成した検量線を用いて検体中の細胞外小胞量(CD9 相当量)を算出す る. ※8,※9

※8. Blank 試験においても検出ラインが出現することがございます. 品質に問題はございません.

※9. 検量線は多項式 (2 次式) を推奨いたします.

問合せ先

大日本塗料株式会社

スペシャリティ事業部門 新事業開拓部

TEL:0287-29-1636 E-mail:evs-support@star.dnt.co.jp